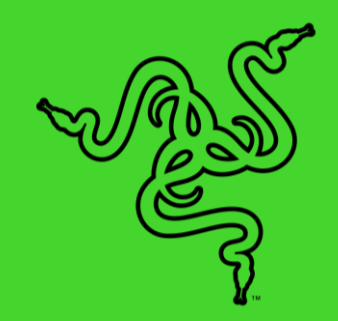

# RAZER BLACKSHARK V2 PRO

마스터 가이드

e 스포츠를 사랑하시는 분들께 티타늄 코팅 드라이버 및 프로급

헤드셋 마이크를 장착하여 최상의 음성 선명도를 선사하는 이 헤드셋을 추천해 드립니다. Razer HyperSpeed Wireless 기술로 구동됨은 물론, 놀라운 오디오, 마이크 선명도 및 방음의 3 요소를 갖춘 토너먼트에서 바로 사용할 수 있는 헤드셋을 이용해보세요.

## 목차

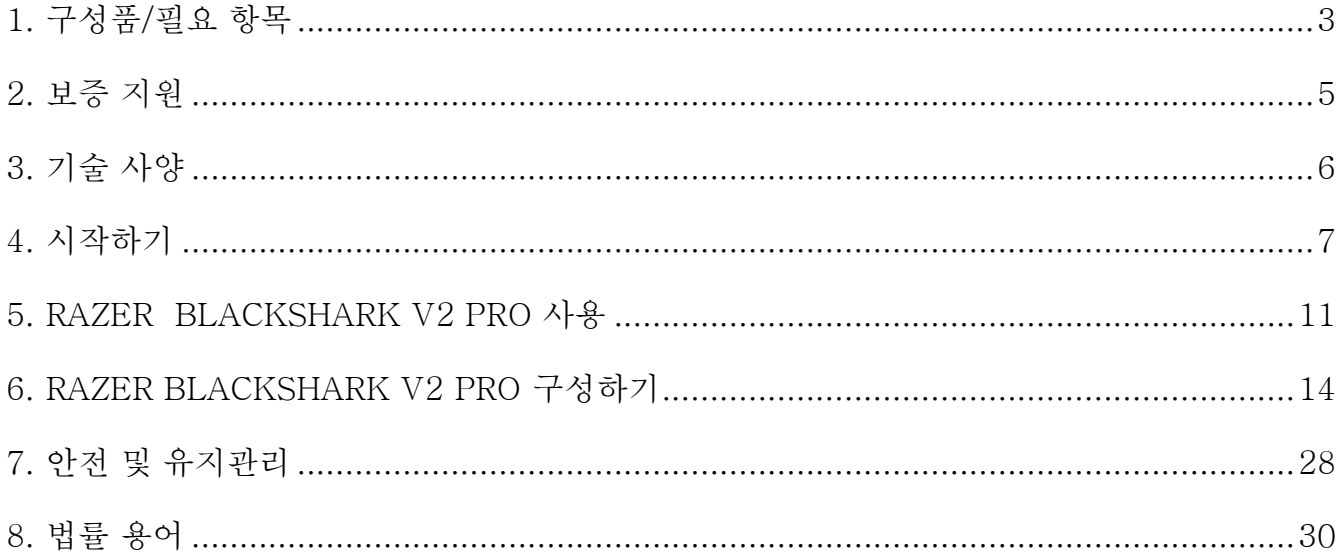

## <span id="page-3-0"></span>1. 구성품/필요 항목

## 구성품

■ Razer BlackShark V2 Pro

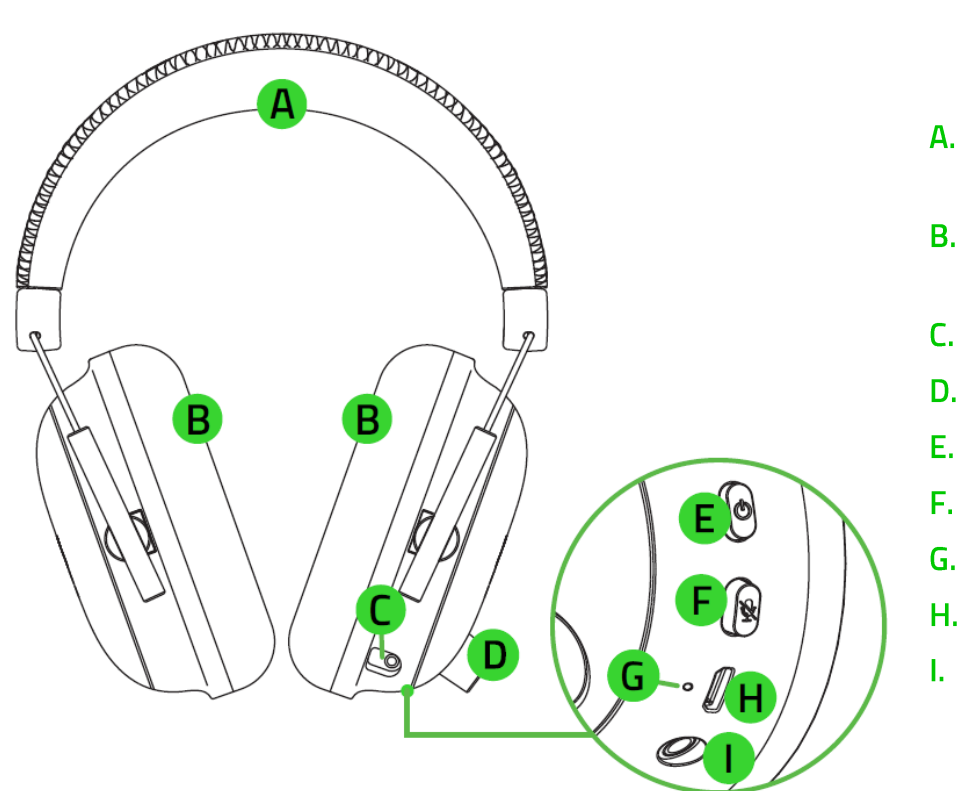

- A. 조절 가능한 패드형 헤드밴드
- B. 울트라 소프트 통기성 메모리폼 이어 쿠션
- C. 마이크 잭
- D. 볼륨 노브
- E. 전원 버튼
- F. 마이크 음소거 버튼
- G. 상태 표시등
- H. 충전 포트
- 3.5mm 오디오 + 마이크 잭
- 탈부착이 가능한 Razer™ HyperClear 슈퍼카디오이드 마이크

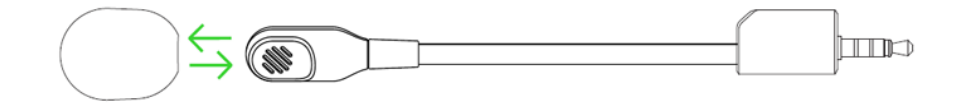

■ USB 무선 트랜시버

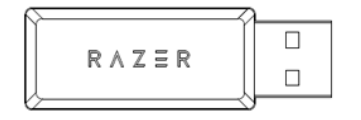

▪ 충전 케이블

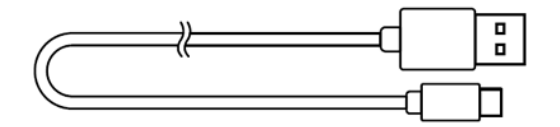

■ 3.5mm 콤보 케이블

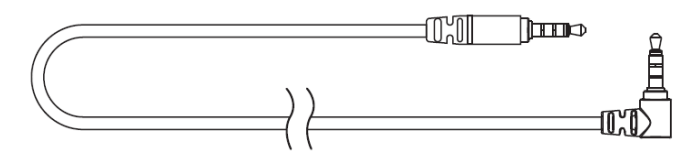

▪ 중요 제품 정보 안내

## 필요 항목

### 제품 요구 사항

- [무선 성능] 여유 USB 포트가 있는 PC
- [유선] 3.5mm 오디오 잭\* 장착 기기

#### RAZER SYNAPSE 요구 사항

- Windows® 10 64 비트 이상
- 소프트웨어 설치를 위한 인터넷 연결

\* PC/Mac/Switch/PS4/Xbox One 호환(단, Xbox One 은 별도로 판매되는 스테레오 어댑터가 필요할 수 있음)

## <span id="page-5-0"></span>2. 보증 지원

2 년간 제품의 품질을 보증하는 훌륭한 기기를 얻으셨습니다. [razerid.razer.com](https://razerid.razer.com/) 에서 등록하여 제품 성능 향상과 Razer 의 특별한 혜택을 누리실 수 있습니다.

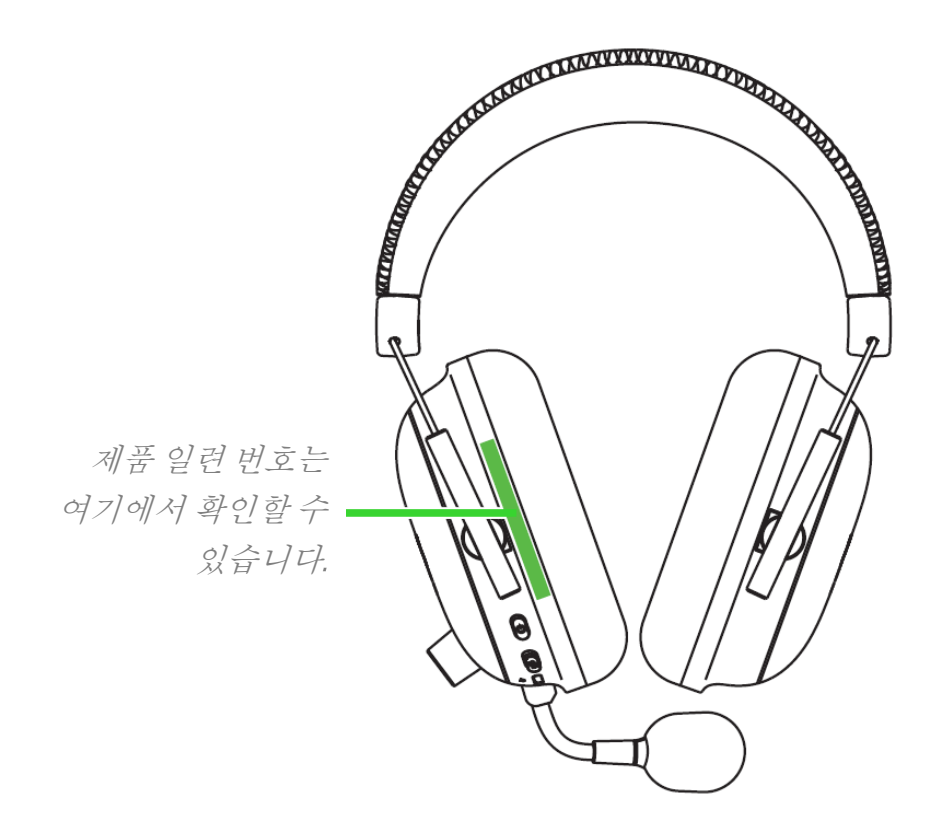

궁금한 점이 있으십니까? [support.razer.com](http://support.razer.com/) 에서 Razer 지원팀에 문의하세요.

## <span id="page-6-0"></span>3. 기술 사양

## 헤드폰

- 주파수 응답: 12 Hz ~ 28 kHz
- 임피던스: 32Ω @1 kHz
- 감도(@1kHz): 100dB SPL / mW, 1 KHz
- 드라이버: 맞춤형 다이나믹 50 mm 드라이버
- 내부 이어컵 직경: 65 mm x 40 mm
- 연결 유형: 3.5 mm
- 타원형 이어 쿠션: 통기성 있는 메모리폼 쿠션

### 마이크

- 주파수 응답: 100 Hz ~ 10 kHz
- 신호 대 잡음비: ≥60 dB
- 감도(@1kHz): -42 ± 3 dB
- 픽업 패턴: 단방향

## <span id="page-7-0"></span>4. 시작하기

## 헤드셋 충전하기

Razer BlackShark V2 을 충전 케이블을 이용하여 전원이 공급되는 USB 포트에 연결하십시오.

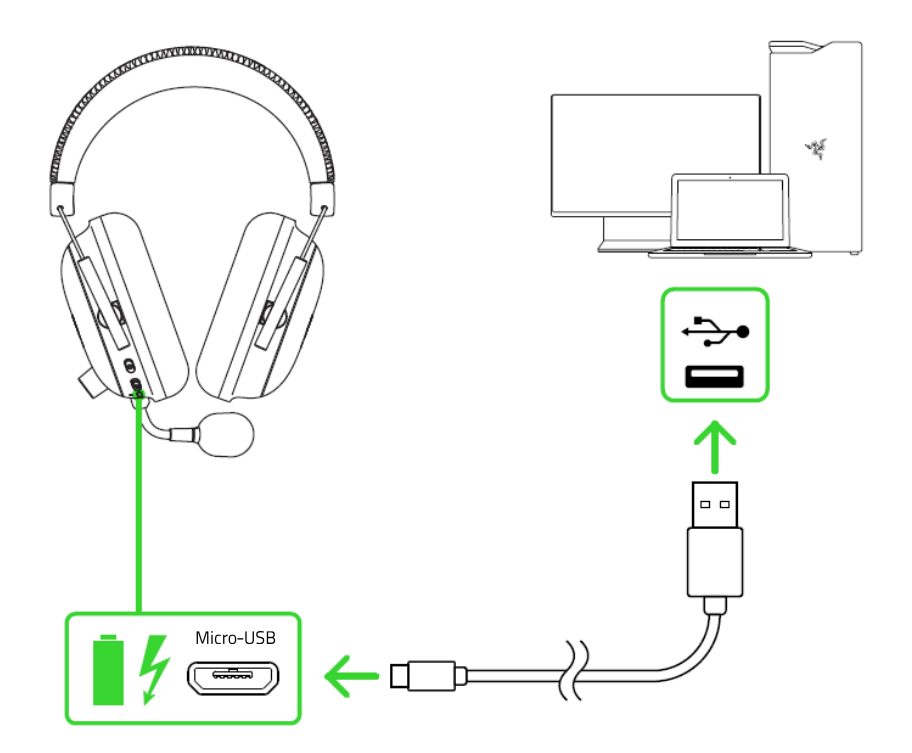

가장 좋은 결과를 얻으려면 처음 사용하기 전에 헤드셋을 완전히 충전하십시오. 완전 방전된 장치를 충전하는 데는 3 시간 정도 소요됩니다.

## 상태 표시등 동작

전원이 연결된 경우 전원이 연결되지 않은 경우

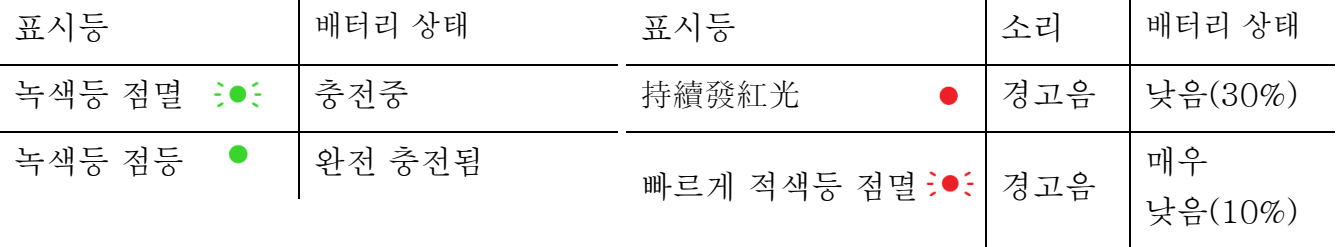

### 헤드셋 연결하기

### A. USB 포트를 통해 PC 에 연결

1. PC 에 USB 무선 트랜시버를 꽂습니다.

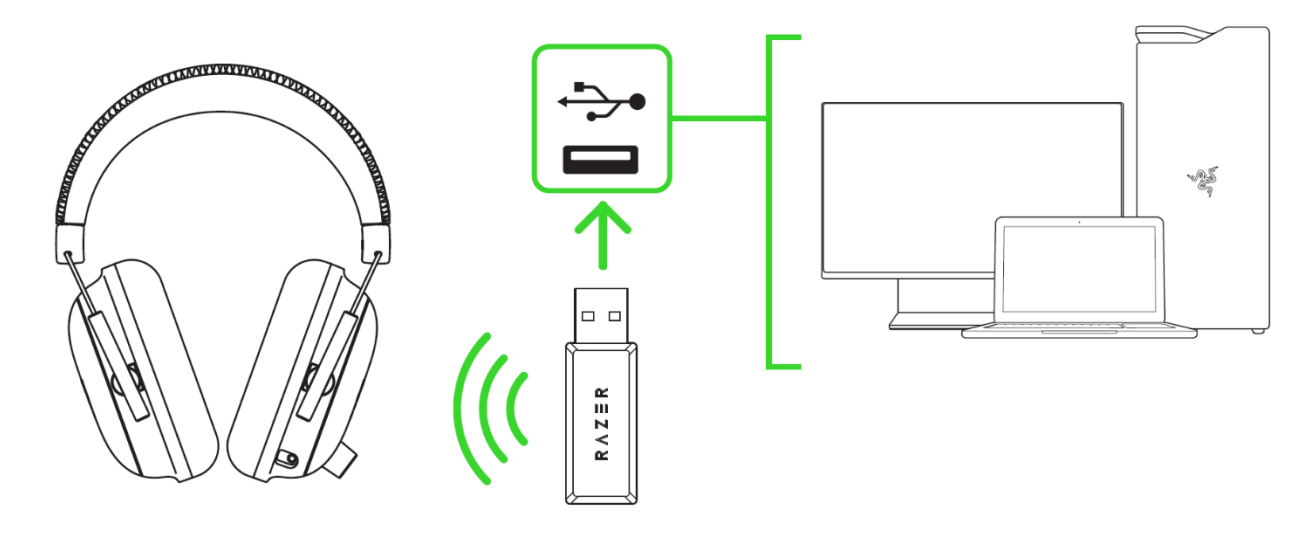

2. 상태 표시등이 들어오거나 신호음이 들릴 때까지 전원 버튼을 길게 누르세요.

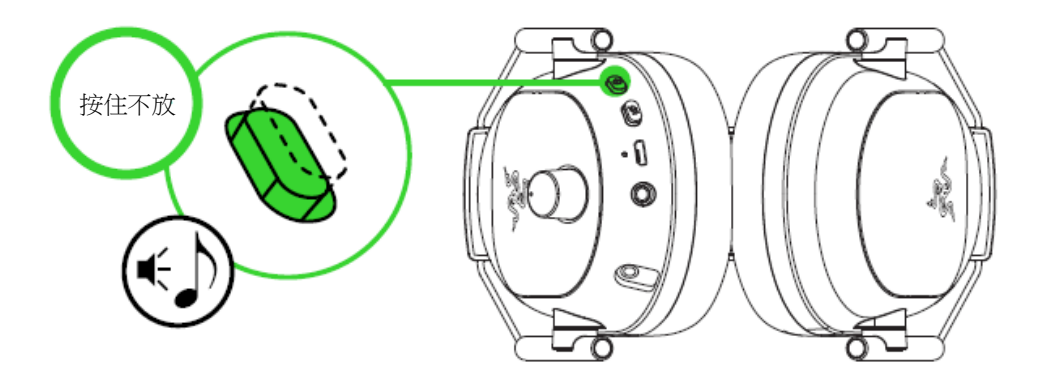

3. 상태 표시등이 청색으로 점등될 때까지 기다리세요. 청색으로 점등되면 헤드셋이 USB 무선 트랜시버를 연결할 준비가 된 것입니다.

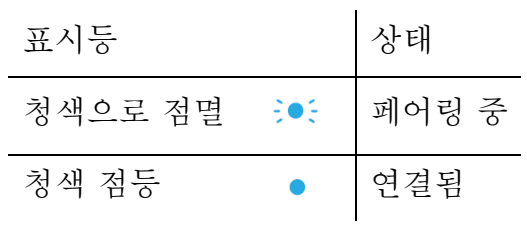

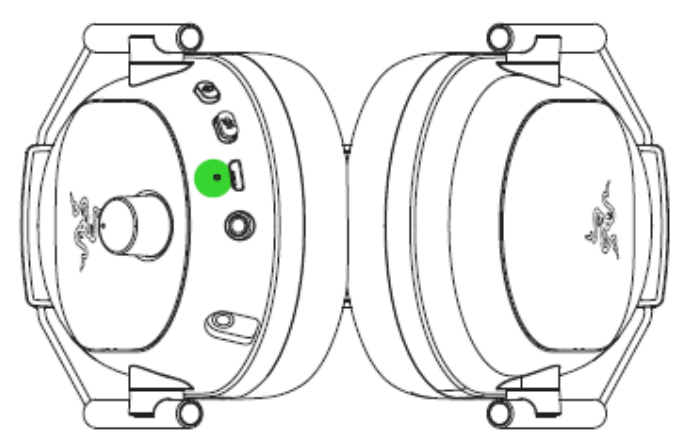

4. PC 의 시스템 트레이에서 사운드 아이콘을 오른쪽 클릭하고 소리 설정를 선택하세요.

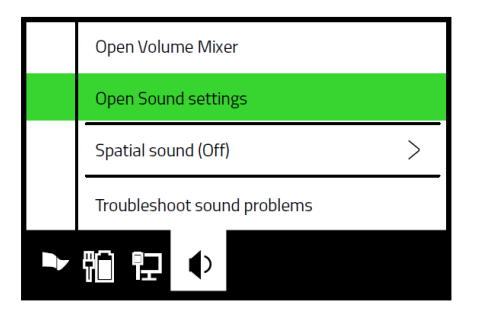

5. 소리창에서 Razer BlackShark V2 Pro 를 기본 출력 및 입력 장치로 설정하십시오. 헤드셋을 사용할 준비가 되었습니다.

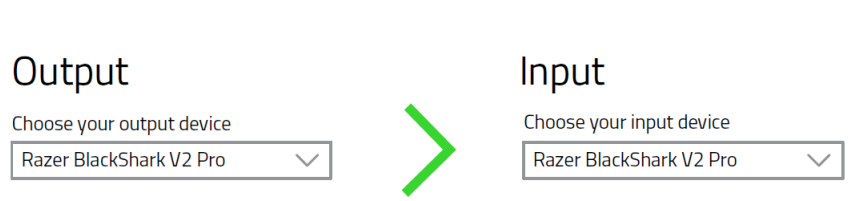

### B. USB 포트로 다른 장치에 연결

Sounds

장치에 USB 무선 트랜시버를 꽂고 Razer BlackShark V2 Pro 가 기본 입출력 오디오 장치인지 확인합니다.

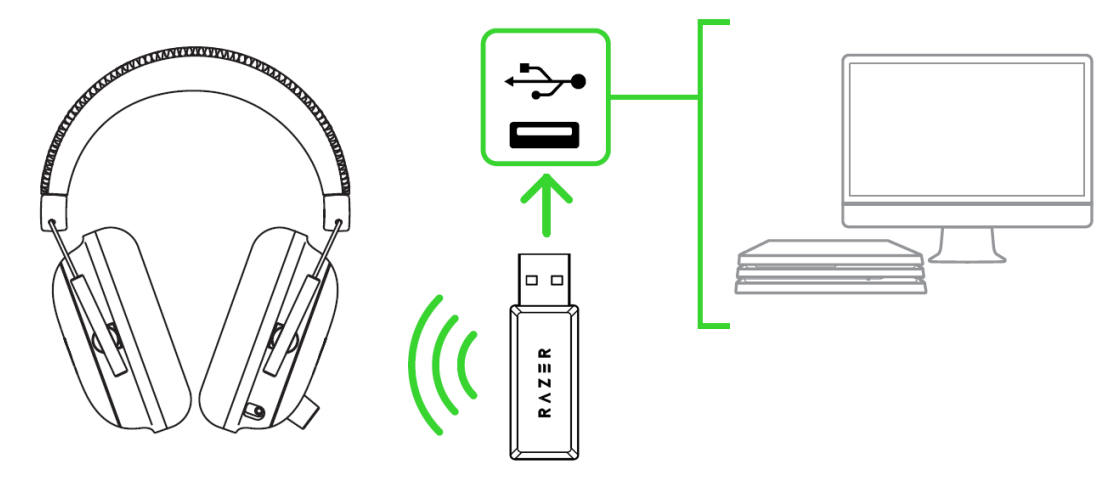

\* PC/Mac/Switch/PS4.

### C. 3.5MM 콤보 포트로 장치에 연결

기기에 3.5mm 오디오 및 마이크 통합 잭이 장착된 경우 헤드셋의 3.5mm 콤보 케이블을 장치의 오디오 잭에 꽂습니다.

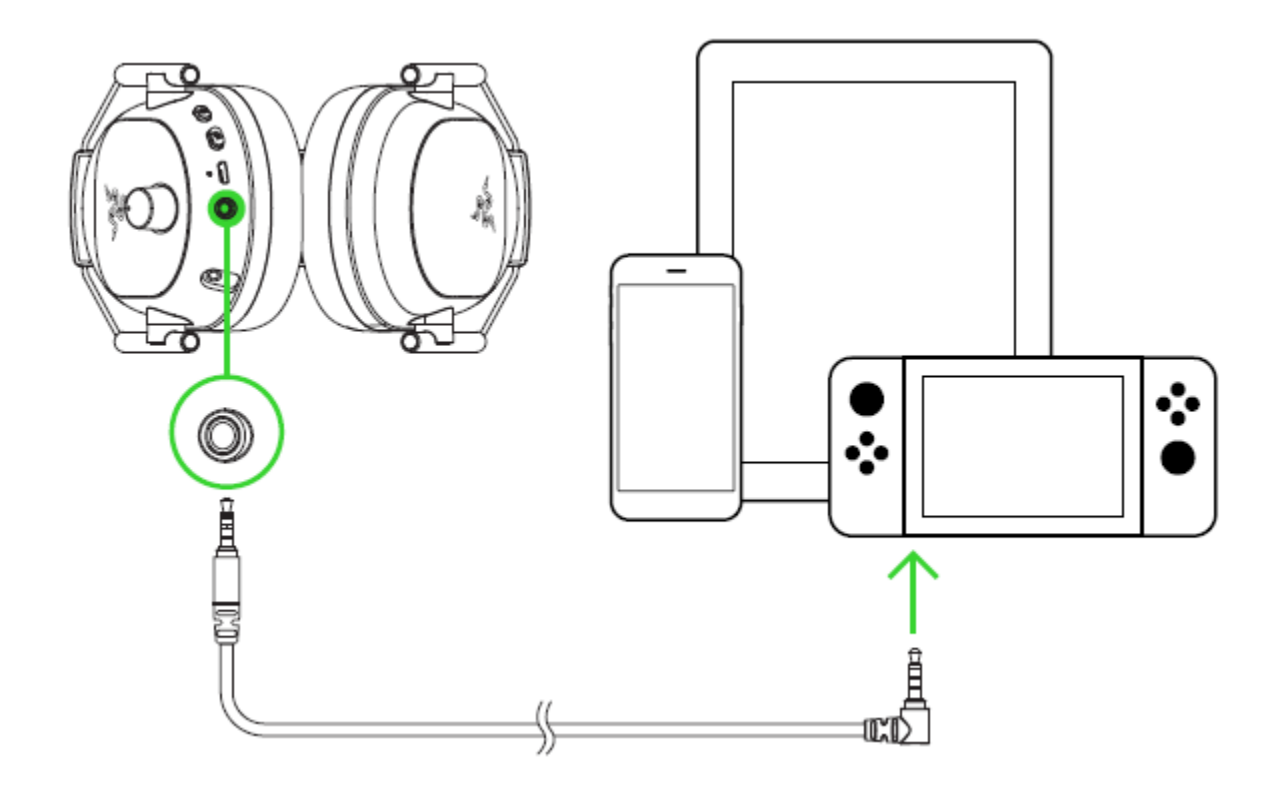

## <span id="page-11-0"></span>5. RAZER BLACKSHARK V2 PRO 사용

## 전원 버튼 기능

- 전원 켜기/끄기. 짧은 비프 음이 2 번 울릴 때까지 전원 버튼을 3 초 이상 누르면 헤드셋 전원이 켜지거나 꺼집니다.
- 재생/일시정지. 전원이 켜져있는 동안 전원 버튼을 누르면 현재 트랙을 재생하거나 일시정지합니다.
- 다음 트랙. 전원이 켜져 있는 동안 전원 버튼을 두 번 누르면 다음 트랙으로 이동합니다.
- 이전 트랙. 전원이 켜져 있는 동안 전원 버튼을 세 번 누르면 이전 트랙으로 이동합니다.

### 볼륨 조절하기

볼륨 노브를 그림과 같이 회전시켜 볼륨을 높이거나 낮추세요.

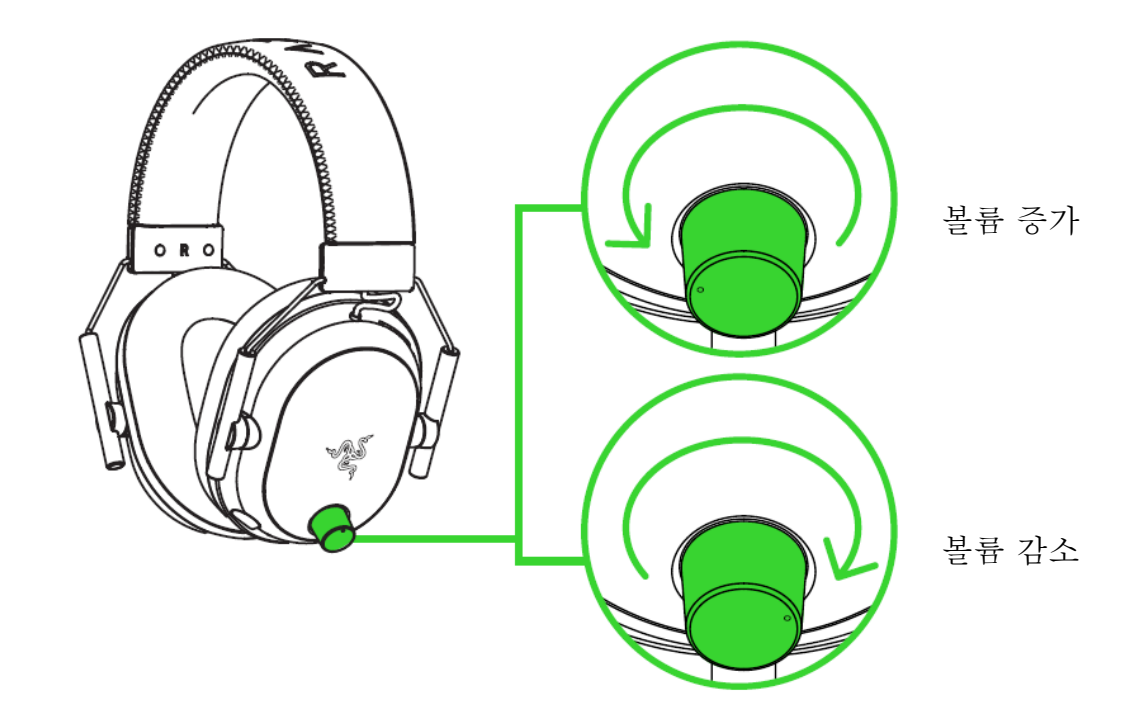

## RAZERTM HYPERCLEAR 슈퍼카디오이드 마이크 사용하기

RazerTM HyperClear 슈퍼카디오이드 마이크를 헤드폰에 연결하고 입과 평행이 될 때까지 구부려주세요. 마이크 다이어프램이 입의 전면에 있고 에어 벤트가 입의 반대쪽을 향하고 있는지 확인하세요.

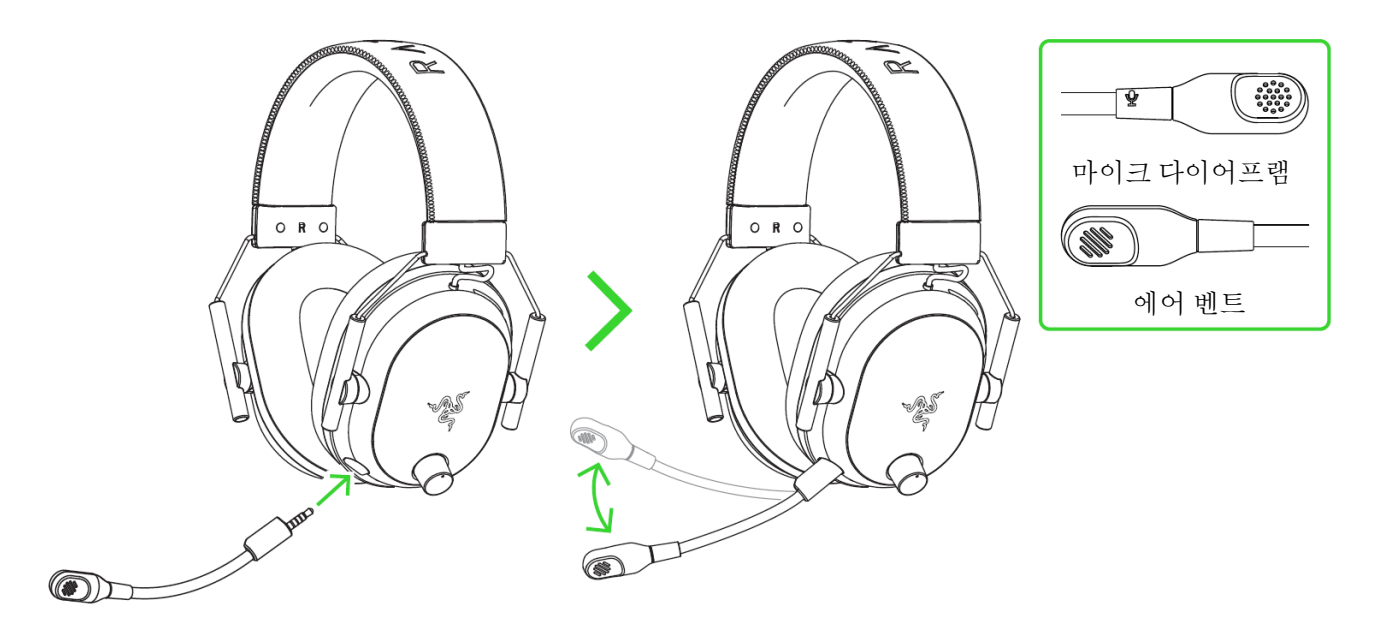

## 마이크 음소거 및 음소거 해제하기

마이크 음소거 버튼을 눌러서 마이크를 음소거하거나 음소거를 해제하세요.

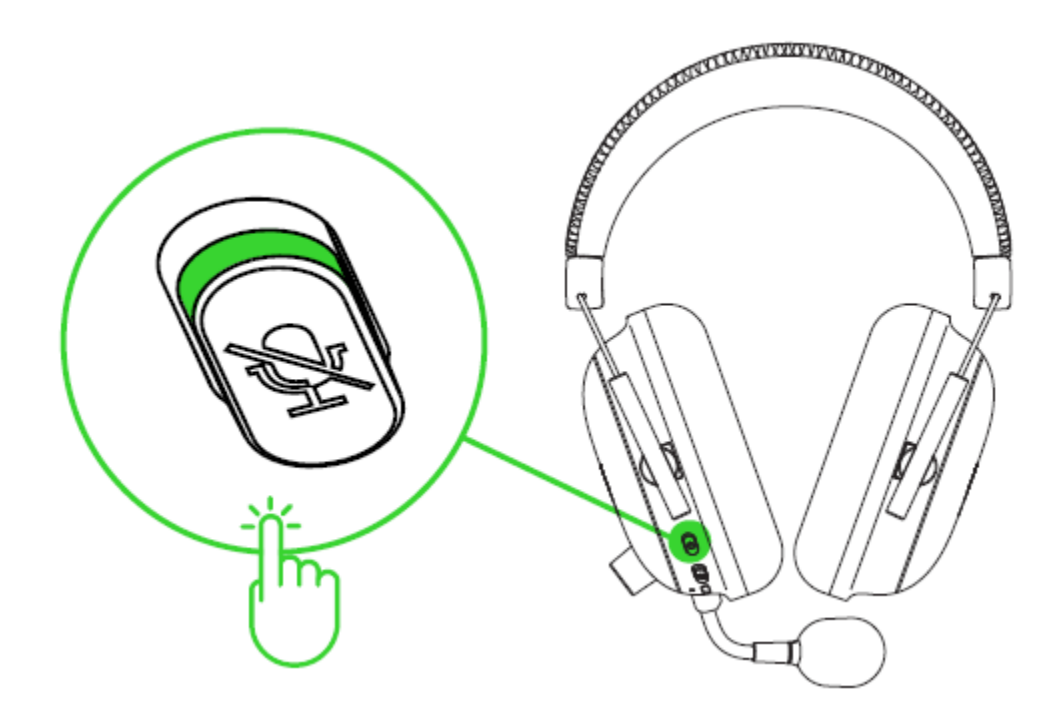

## 헤드셋의 제품 수명 연장하기

머리에 착용하기 전에 헤드셋을 부드럽게 벌리면 헤드 밴드의 압박을 줄일 수 있습니다. 단, 헤드셋을 과도하게 벌리지 마십시오.

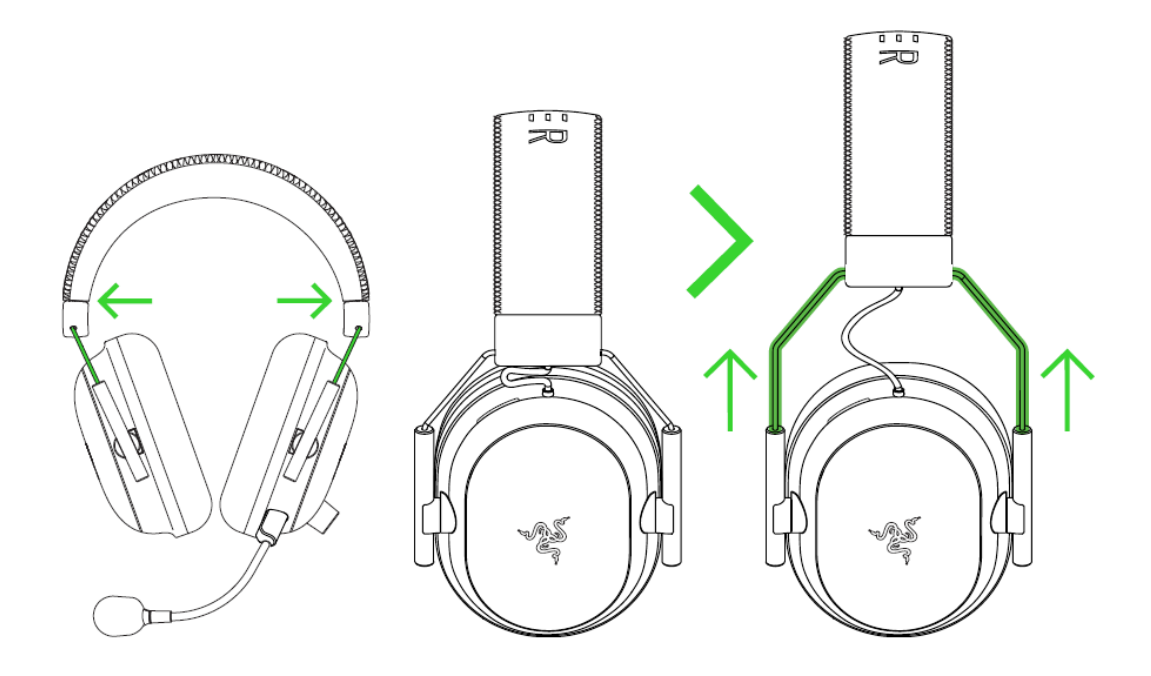

## THX SPATIAL AUDIO 활성화하기

Razer Synapse 를 통해 자연스럽고 실감나는 360° 포지셔닝 오디오를 구동하고 Razer BlackShark V2 Pro 의 잠재력을 극대화하세요.

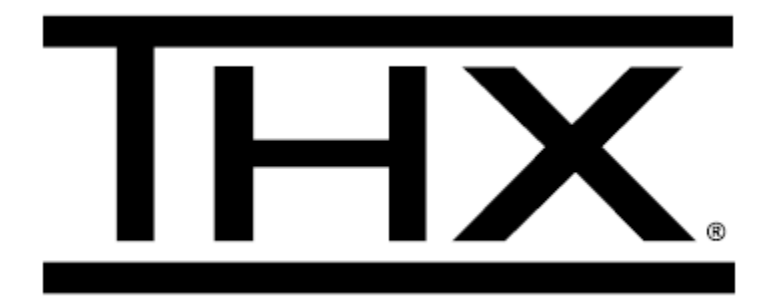

## <span id="page-14-0"></span>6. RAZER BLACKSHARK V2 PRO 구성하기

면책 조항: 클라우드를 사용하는 기능이나 업데이트, 소프트웨어 설치의 경우 인터넷 연결이 필요합니다. Razer ID 등록을 권장하지만, 선택 사항입니다. 여기 열거된 모든 기능은 소프트웨어 버전과 연결된 장치 그리고 지원되는 앱과 소프트웨어에 따라 달라질 수 있습니다.

## SYNAPSE 탭

Razer Synapse 를 처음 실행할 때의 기본 설정 탭은 Synapse 탭입니다.

#### 대시보드

대시보드 하위 탭은 Razer Synapse 에 대한 개관이며 여기에서 모든 Razer 장치, 모듈 및 온라인 서비스에 액세스할 수 있습니다.

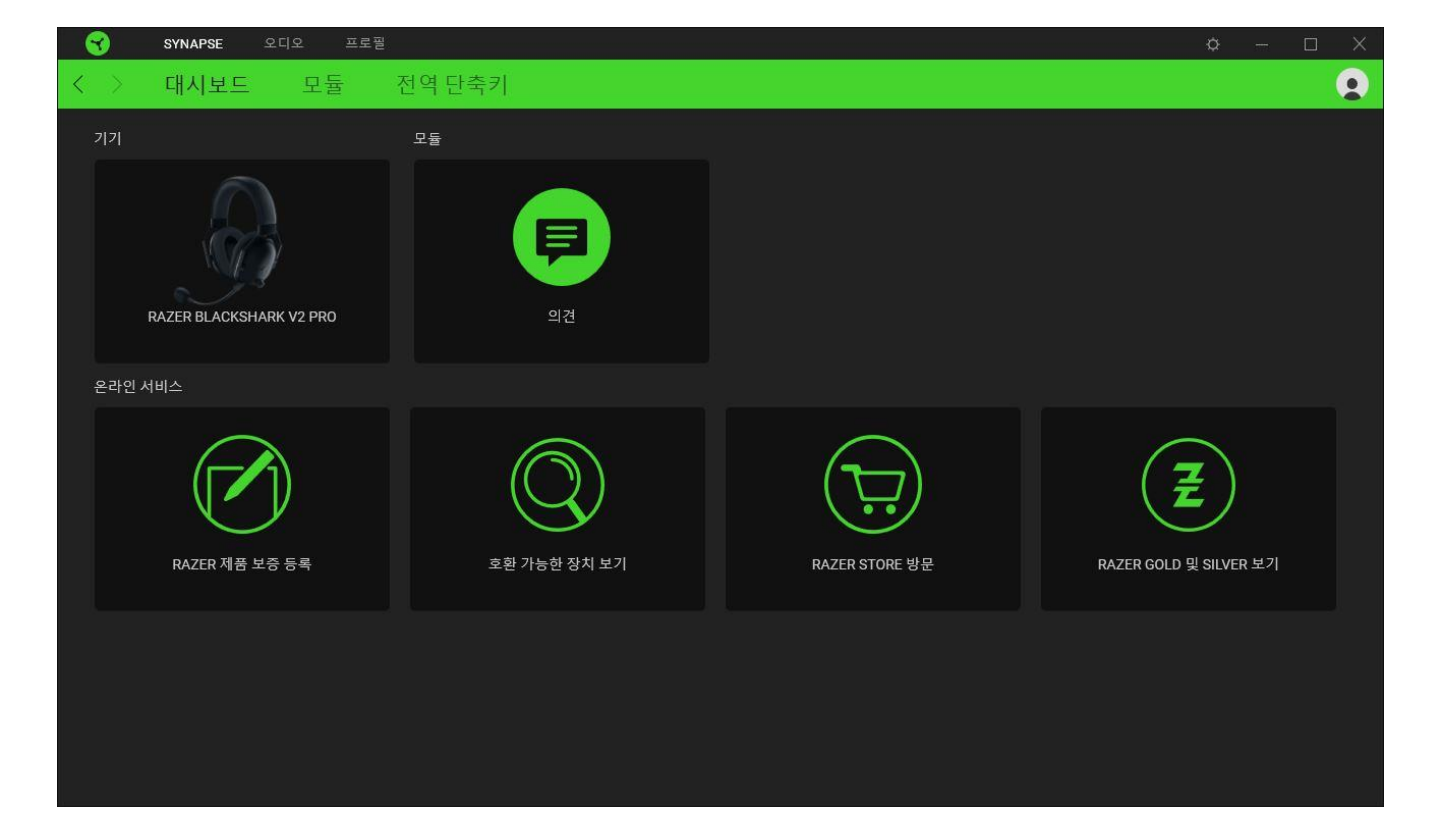

### 모듈

모듈 하위탭은 설치되거나 사용 가능한 모든 설치용 모듈을 표시합니다.</

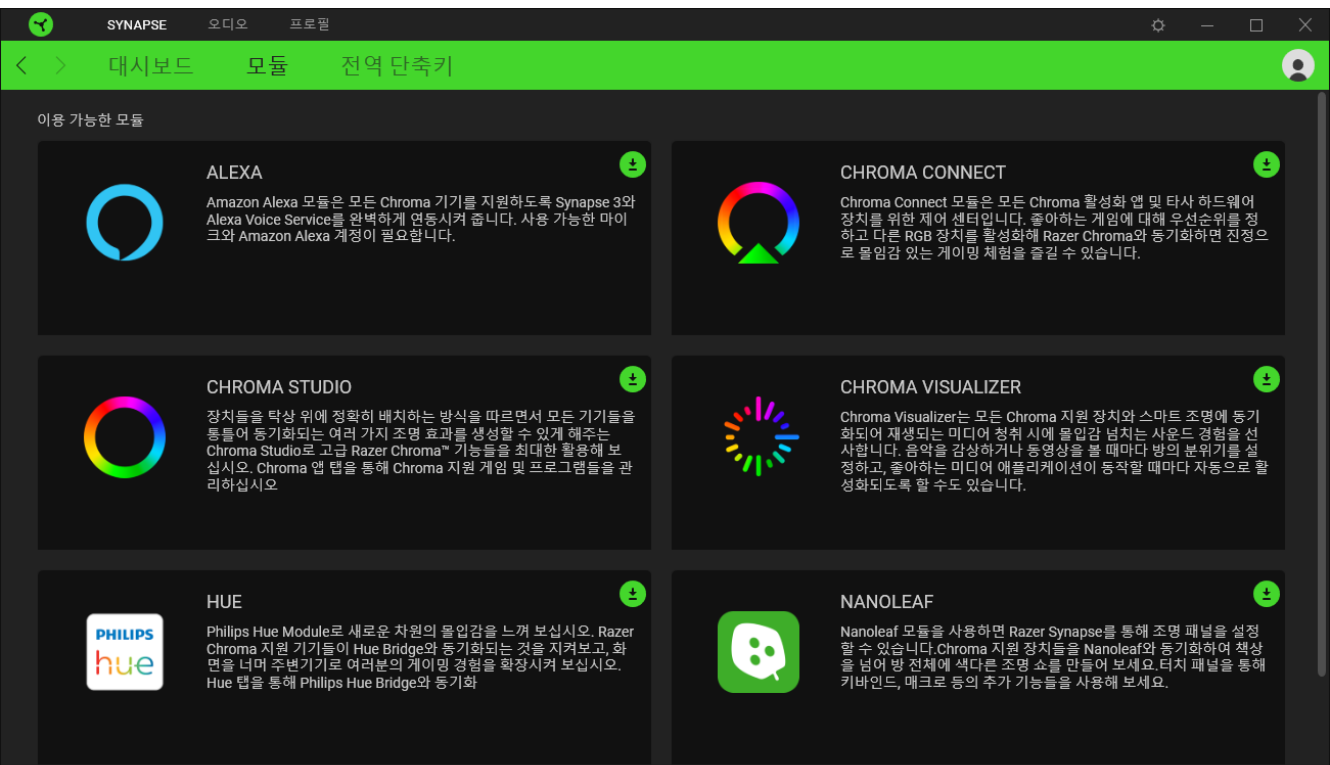

## 전역 단축키

작업 또는 Razer Synapse 기능을 Razer 주변기기의 사용자 정의 키 조합과 바인드하여 프로파일별 바인드를 다시 정의합니다. [프로파일에](#page-16-0) 대해 자세히 알아보기

Razer Synapse 지원 장치 입력만 인식합니다.

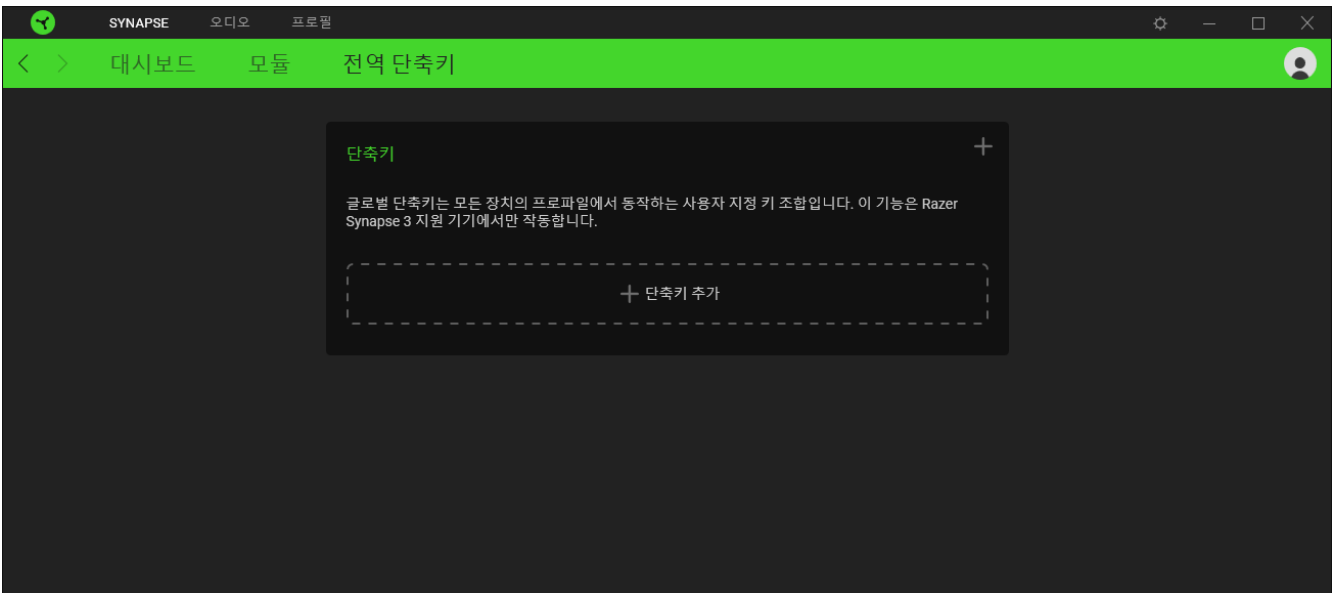

FOR GAMERS. BY GAMERS.™

### 오디오 탭

시스템 트레이의 소리 아이콘에서 출력 장치 또는 기본 재생 장치가 THX Spatial  $\bullet$ Audio 로 선택되어 있는지 확인합니다.

오디오 탭은 Razer BlackShark V2 Pro 의 메인 탭입니다. 여기에서 장치의 잠재력을 충분히 발휘할 수 있도록 장치 설정을 사용자 지정할 수 있습니다. 이 탭에서 이루어진 변경은 자동으로 시스템 및 클라우드 스토리지에 저장됩니다.

#### <span id="page-16-0"></span>사운드

사운드 하위 탭에서 전체적인 시스템 볼륨이나 모든 활성화된 각 애플리케이션의 볼륨을 조절하고, 기본 예비 장치를 변경하고, Windows 소리 속성을 사용할 수 있습니다.

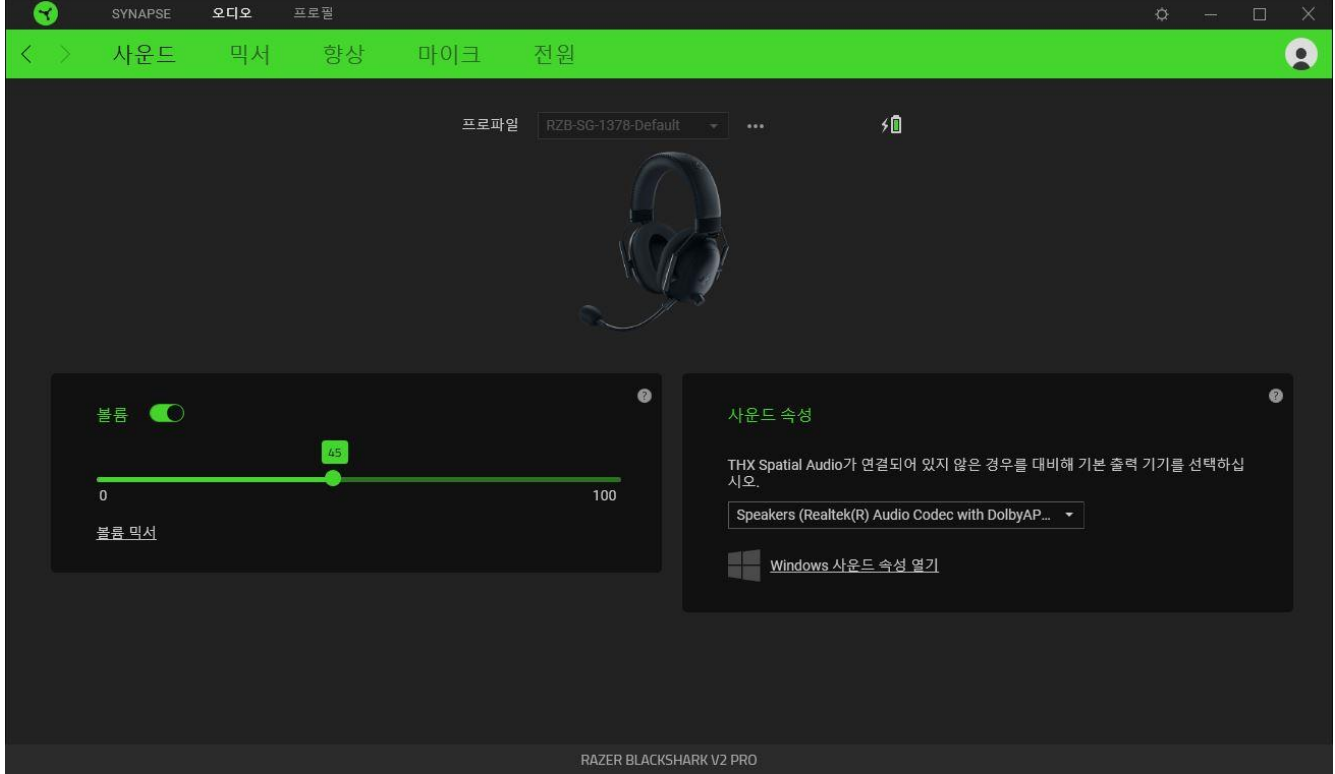

#### 프로파일

프로파일은 Razer 주변기기의 모든 설정을 보관하기 위한 데이터 스토리지입니다. 기본적으로 프로파일 이름은 해당 시스템의 이름을 따릅니다. 프로파일을 추가하거나 이름을 변경하거나 복제하거나 삭제하려면 기타 버튼( ••• )만 누르면 됩니다.

#### 볼륨

장치의 오디오 볼륨을 조절합니다 . 현재 재생 장치의 Windows 볼륨 믹서에 액세스하여 전체적인 볼륨을 비례적으로 조절하거나 활성화되어 있는 각 애플리케이션의 볼륨을 조절할 수 있습니다.

### 소리 속성

Razer BlackShark V2 Pro 가 연결되어 있지 않을 때 THX Spatial Audio 가 사용할 기본 출력 장치를 설정합니다. Windows 소리 속성을 클릭해 재생 장치나 녹음 장치 설정, 사운드 구성 및 기본 대화와 같은 소리 설정을 관리할 수 있습니다.

믹서

믹서 하위 탭에서 THX Spatial Audio 를 끄고 켜거나 관련 설정을 할 수 있습니다. 또한 공간 음향 모드를 활용해 모든 가상 스피커의 위치를 교정할 수 있습니다.

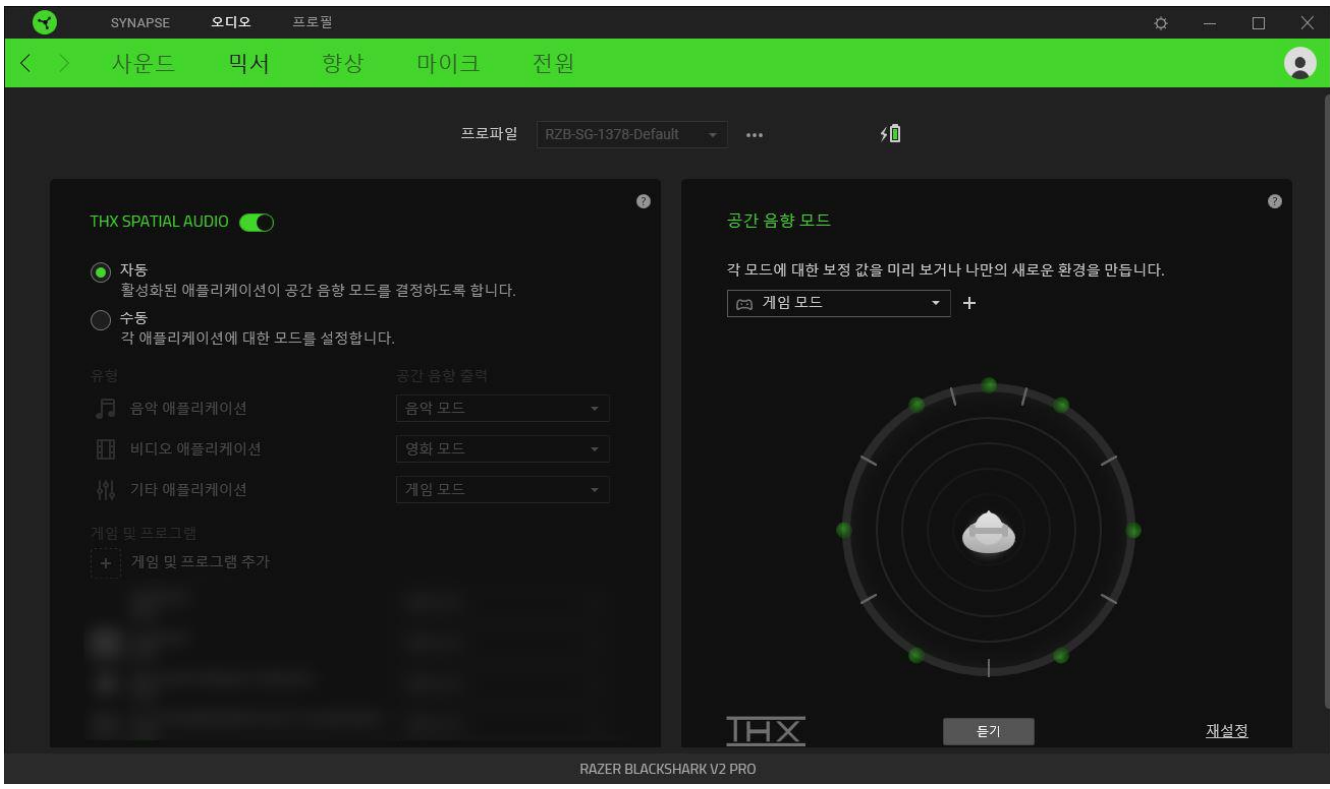

#### THX Spatial Audio

THX Spatial Audio 기술은 향상된 위치 음향 솔루션으로, 사용자에게 최고의 몰입 경험을 선사합니다.

이 설정을 토글하면, THX Spatial Audio 와 관련 설정을 켜거나 끌 수 있습니다. 모든 애플리케이션이 권장 출력 설정을 사용하도록 자동으로 기본 설정되어 있습니다. 수동 설정으로 특정 애플리케이션 유형이나 애플리케이션에 따라 선호하는 공간 음향 모드를 지정할 수 있습니다.

#### 공간 음향 모드

듣기 버튼으로 사용 가능한 각 공간 음향 모드의 교정 내용을 미리 들어볼 수 있습니다. 가상 스피커의 위치를 변경하면(어떤 프리셋 모드에서든) 자동으로 사용자 지정 모드를 생성합니다. 또는 추가 버튼(+)을 클릭해 새로운 사용자 지정 모드를 만들 수도 있습니다.

어떤 사용자 지정 모드에서든 기타 버튼( ••• )을 클릭해 선택된 사용자 지정 모드의 이름을 변경하거나, 복사, 또는 삭제할 수 있습니다. 선택된 현재 모드를 원래 설정으로 되돌리려면 재설정 버튼을 클릭합니다.

#### 인핸스먼트

인핸스먼트 하위 탭은 오디오 시스템의 주파수 응답성이나 오디오 입력 설정을 사용자 지정할 수 있습니다.

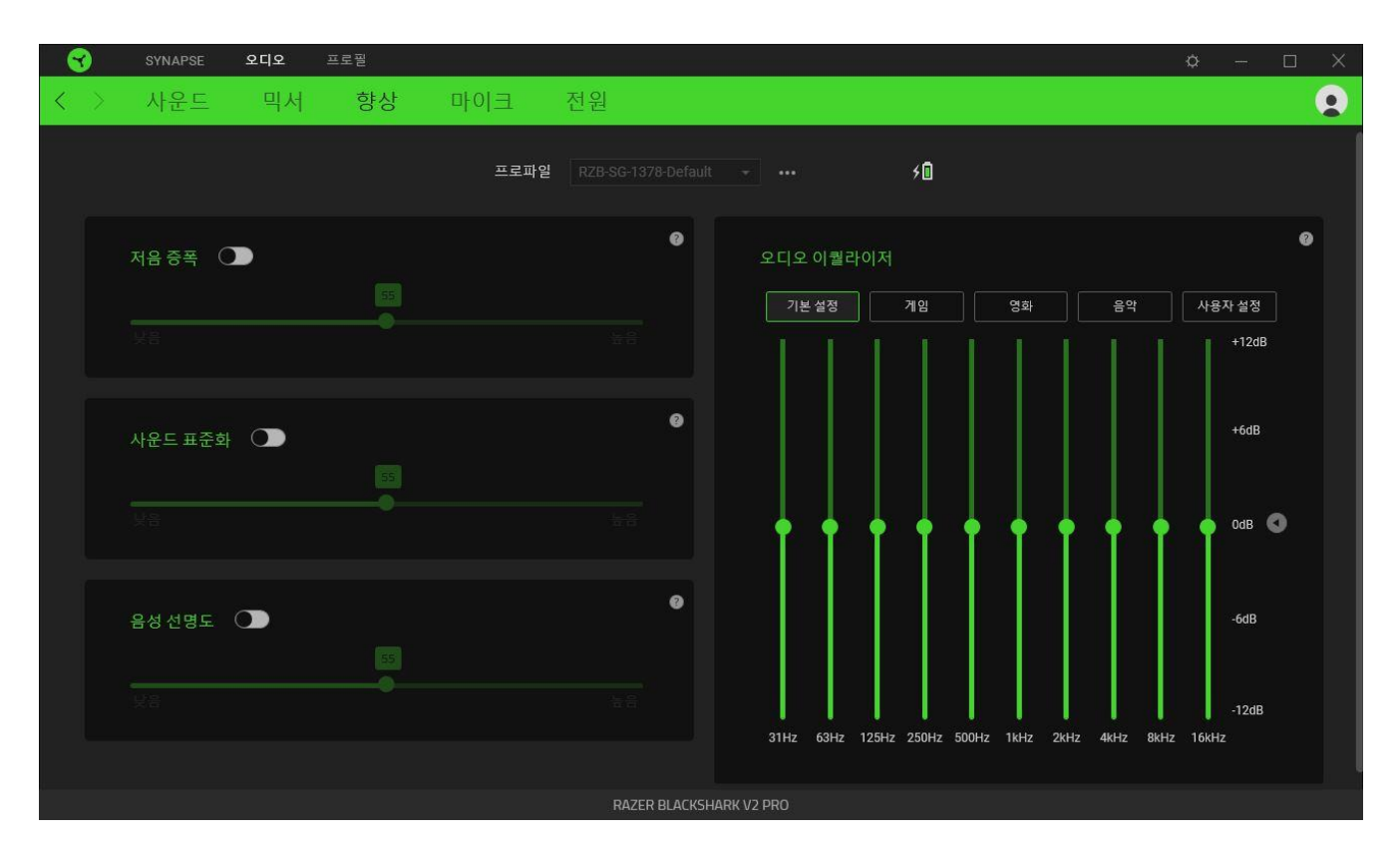

#### 저음 증폭

저주파수 응답성을 향상시켜 헤드셋의 저음 출력을 개선합니다.

#### 사운드 표준화

수신된 소리 세기를 감소시켜 고함 소리 또는 폭발 효과음 등과 같은 급작스럽게 발생하거나 불쾌한 볼륨 증가를 방지합니다.

#### 음성 선명도

음성의 선명도와 볼륨 향상을 위해 소리를 필터링하여 유입되는 음성 대화의 품질을 개선합니다.

#### 오디오 이퀄라이저

최고의 오디오 경험을 위해 균형 잡힌 오디오, 게이밍 몰입감, 영화 또는 음악 감상을 위한 이퀄라이저 프리셋을 사용할 수 있습니다. 수동으로 이퀄라이저 프리셋을 조정하면 자동으로 사용자 지정으로 설정됩니다.

#### 마이크

마이크 하위 탭을 사용해 모든 마이크 오디오 출력 설정을 변경할 수 있습니다.

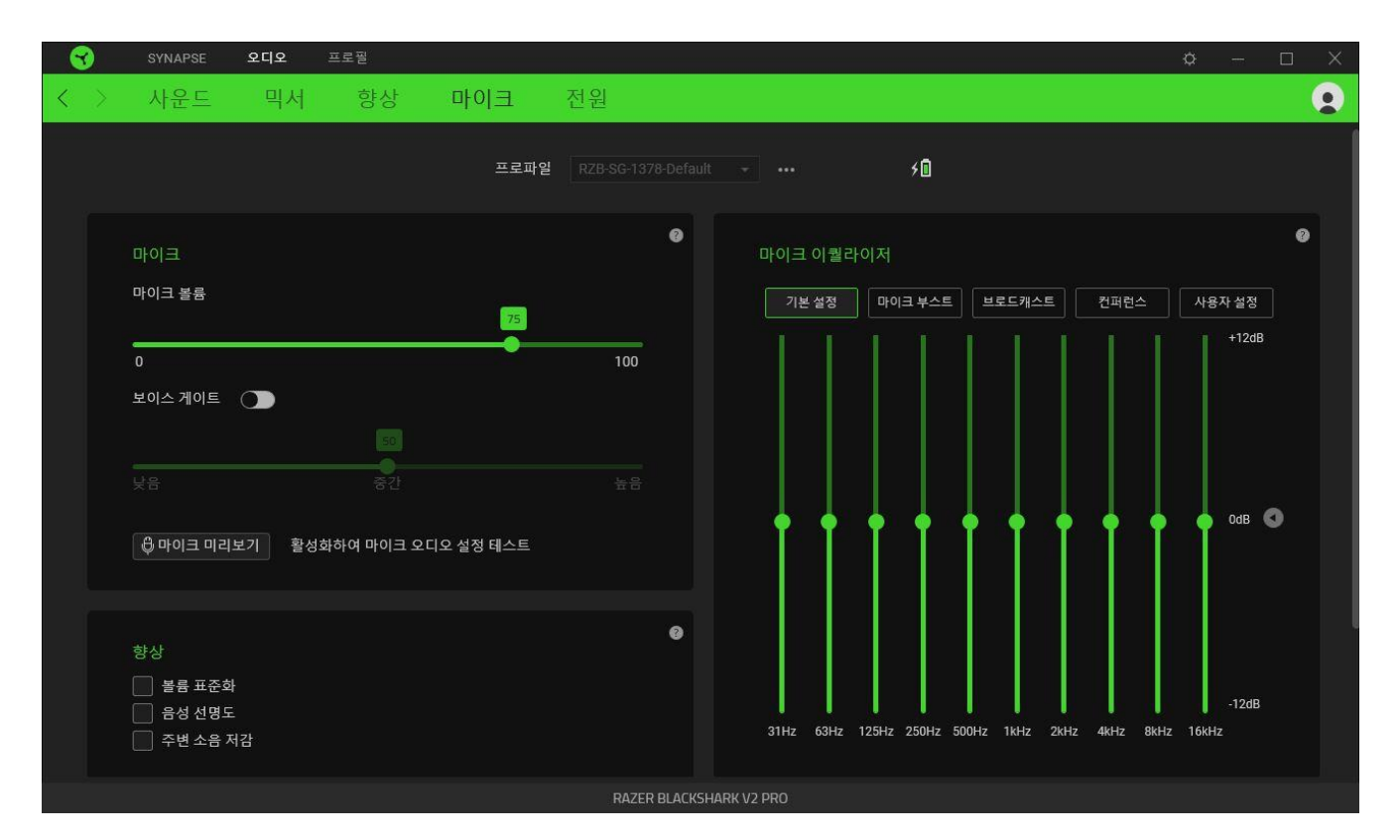

#### 마이크

보다 선명한 마이크 오디오를 위해 마이크의 볼륨과 마이크의 입력량을 컨트롤합니다.

#### 마이크 볼륨

마이크의 입력 볼륨을 조정하거나 마이크를 음소거합니다.

#### 보이스 게이트

마이크의 입력량을 컨트롤하여, 배경 소음은 배제하고 음성만 분리하여 전송되도록 합니다. 등록된 임계값에 미치지 못하는 소리들은 소거됩니다.

#### 인핸스먼트

다음의 기능을 사용하여 마이크의 품질을 향상시킵니다.

- 볼륨 표준화. 너무 큰 소리의 변화를 줄여줍니다.
- 주변 소음 저감. 주변 환경 소음을 줄여줍니다.
- 선명도 음성. 음성 주파수 영역을 강조합니다.

#### 마이크 이퀄라이저

마이크 활용에 가장 잘 맞는 마이크 이퀄라이저 프리셋을 선택해 사용할 수 있습니다. 수동으로 이퀄라이저 프리셋을 조정하면 자동으로 사용자 지정 프리셋으로 설정됩니다.

#### 마이크 모니터링(측음)

이 설정을 활성화하면 오디오 모니터링 볼륨을 증가 또는 감소시키는 별도 옵션을 사용해 헤드셋을 통한 마이크 본래의 오디오 입력을 모니터링할 수 있습니다.

## 전원

전원 서브탭에서 일정 시간 동안 장치가 유휴 상태일 때 절전 모드로 전환되도록 설정하여 장치의 에너지 소모를 관리할 수 있습니다.

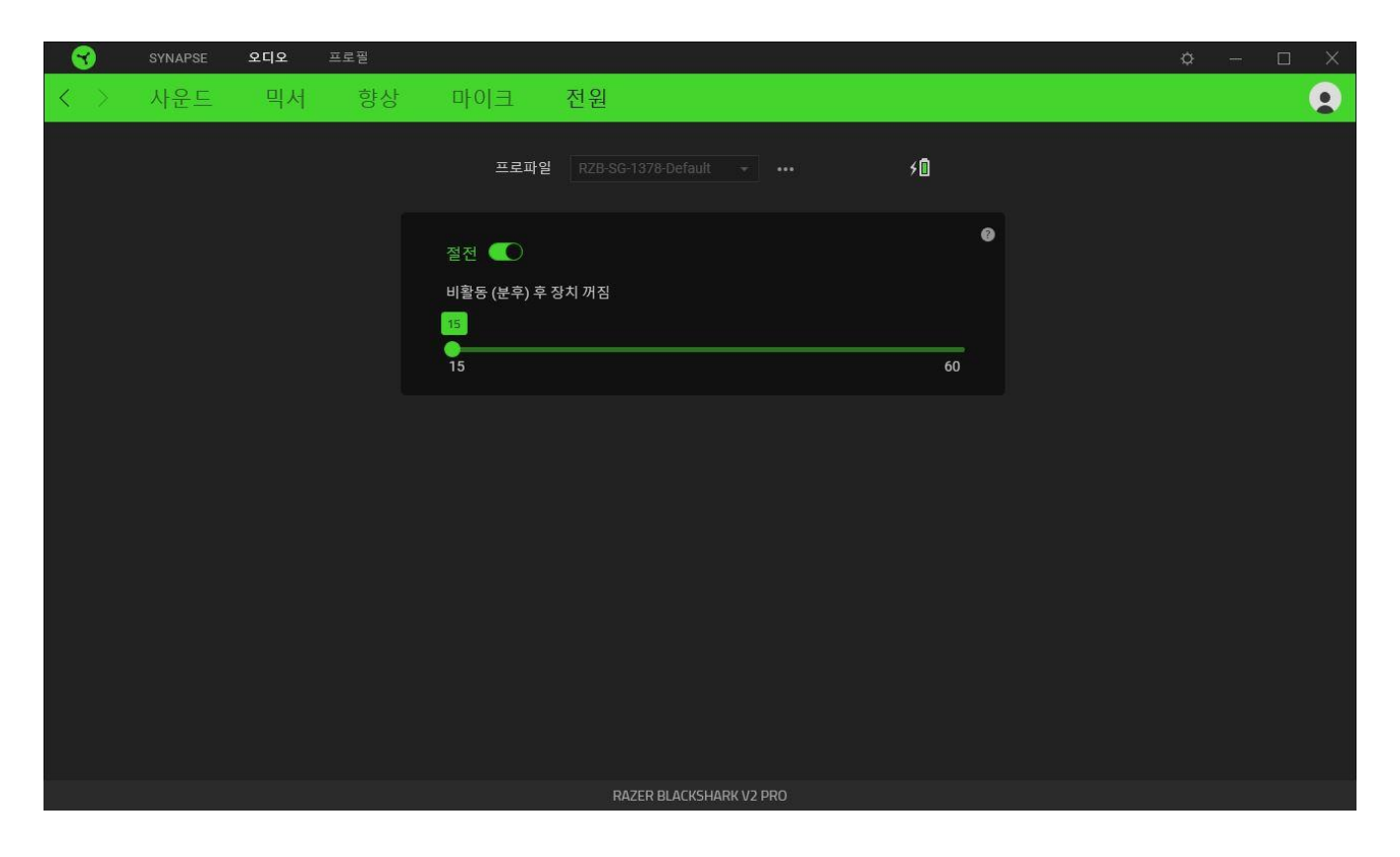

### 프로파일 탭

프로파일 탭은 모든 프로파일을 관리하고 해당 프로파일을 게임 및 응용프로그램에 연결하기 위한 편리한 방법입니다.

#### 주변기기

장치 하위 탭을 사용하여 어느 Razer 장치가 특정 프로파일을 사용하고 있는지 확인하십시오.

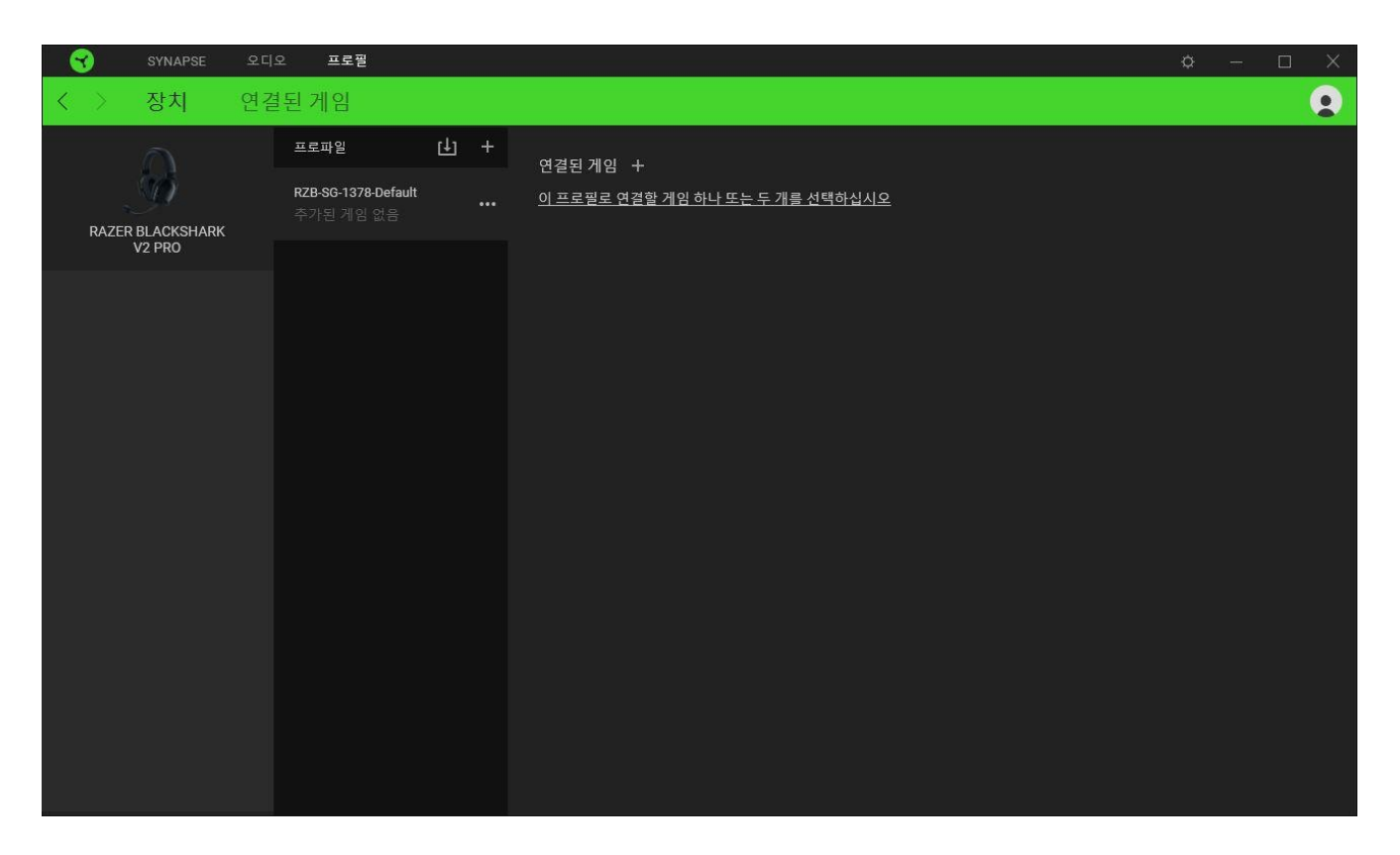

가져오기 버튼(山)을 통해 컴퓨터 또는 클라우드에서 프로파일을 가져오거나 추가 버튼( )을 사용해 선택한 장치 내에서 새로운 프로파일을 만들 수 있습니다. 프로파일을 추가하거나 이름을 변경하거나 복제하거나 삭제하려면 기타 버튼 만( ••• ) 누르면 됩니다. 게임 연결 옵션을 이용하여 응용프로그램이 실행될 때 각 프로파일을 자동으로 활성화하도록 설정할 수 있습니다.

#### 연결된 게임

연결된 게임 하위 탭은 게임을 추가하거나 게임에 연결된 주변기기를 확인하거나 추가된 게임을 검색할 수 있는 유연성을 제공합니다. 게임들을 알파벳 순서, 마지막 플레이한 순서, 또는 가장 많이 플레이한 순서를 기준으로 정렬할 수도 있습니다. 추가된 게임은 Razer 장치에 연결되어 있지 않은 경우에도 여기에 여전히 나열됩니다.

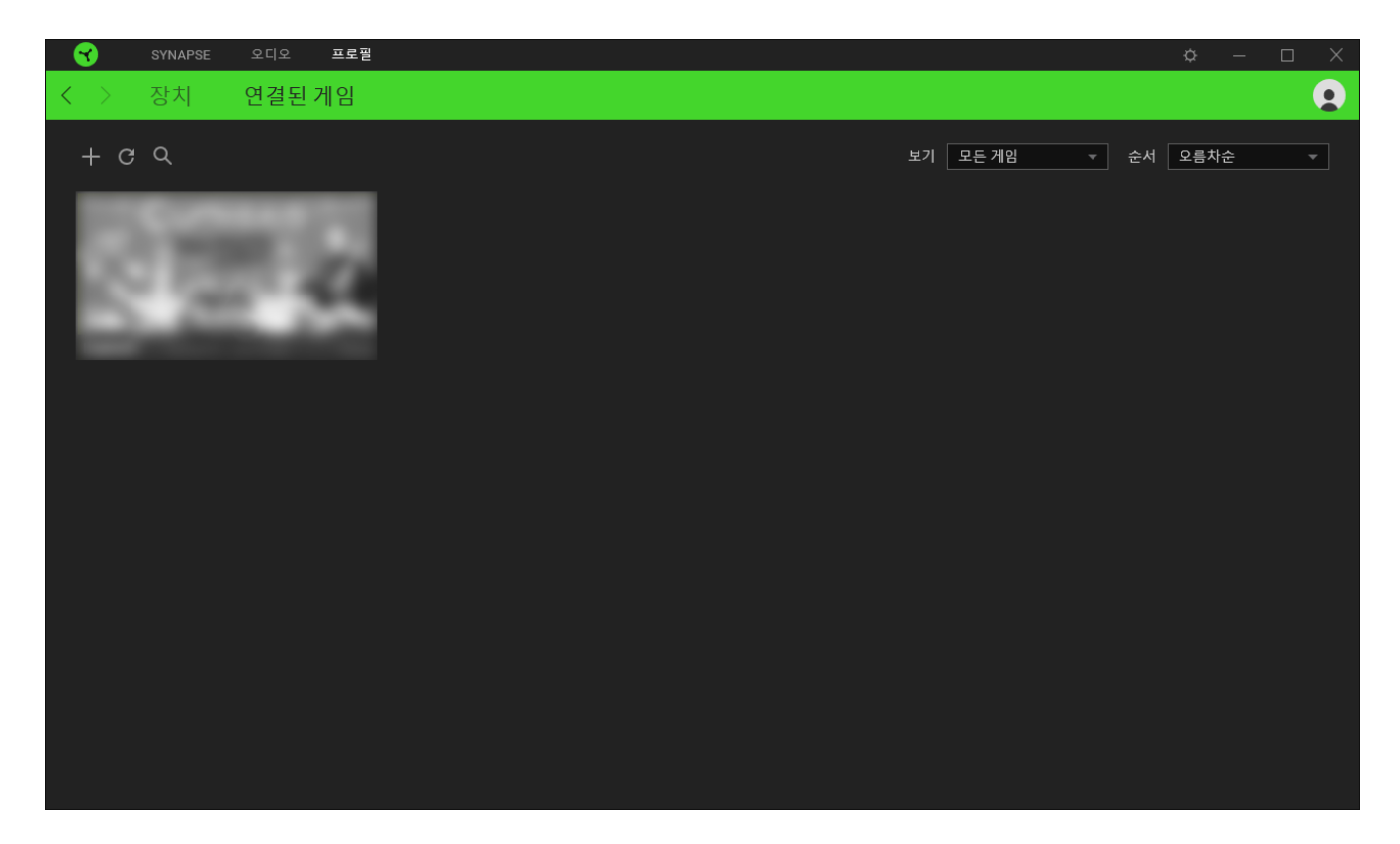

연결된 Razer 장치에 게임을 연결하려면 목록에서 게임을 클릭한 후 게임 플레이 중 자동으로 실행되도록 장치 및 프로파일 선택을 클릭하여 연결할 Razer 장치를 선택하세요. 연결되면 해당 연결 장치의 기타 버튼( )을 클릭해 원하는 장치 프로파일을 선택할 수 있습니다.

설정 창

Razer Synapse 에서  $\langle \mathbf{\hat{Q}}\rangle$  버튼을 클릭하면 나타나는 설정 창에서 Razer Synapse 의 시작 동작 및 표시 언어를 설정하고 연결된 각각의 Razer 장치의 마스터 가이드를 보거나 모든 Razer 장치의 공장 초기화를 수행할 수 있습니다.

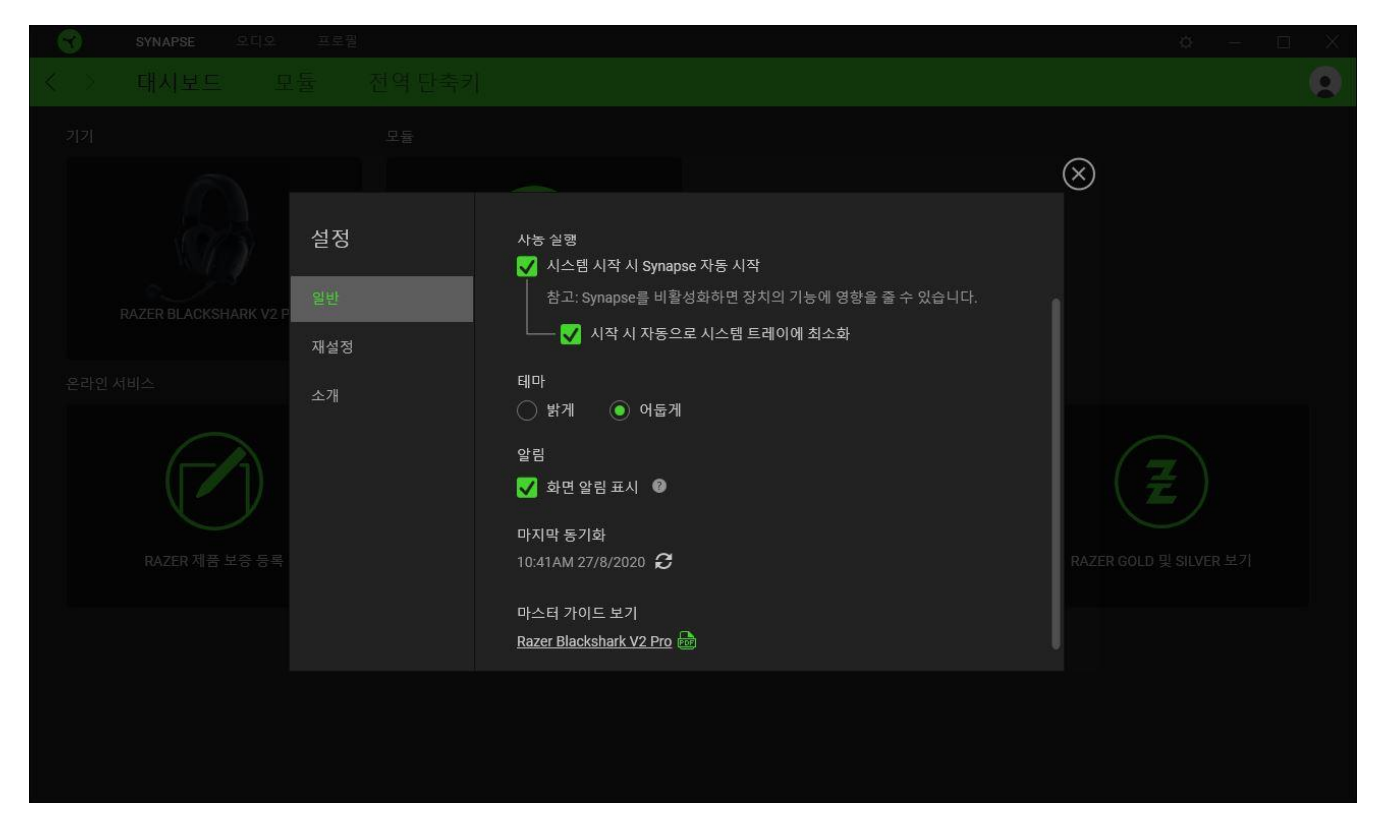

#### 일반 탭

설정 창의 기본 탭입니다. 일반 탭에서 소프트웨어의 표시 언어, 시작시의 동작 및 디스플레이 테마를 변경하거나 연결된 모든 Razer 장치의 마스터 가이드를 볼 수 있습니다. 또한 프로파일을 클라우드 $(G)$  에 수동으로 동기화하거나 연결된 모든 Razer 장치 및 설치된 모듈의 마스터 가이드를 볼 수 있습니다.

#### 재설정 탭

재설정 탭을 사용해 연결된 모든 Razer 장치의 공장 초기화를 수행하거나 Razer Synapse 튜토리얼을 재설정해 다음 출시 시 Razer Synapse 의 새로운 기능을 익힐 수 있습니다.

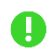

Razer 장치를 재설정하면 선택한 장치의 온보드 메모리(있는 경우)에 저장된 모든 프로파일이 지워집니다.

소개 탭

소개 탭에서는 간단한 소프트웨어 정보 또는 저작권 고지, 해당 이용 약관 관련 링크를 확인할 수 있습니다. 아울러, 본 탭에서 소프트웨어 업데이트를 확인하거나 Razer 소셜 커뮤니티에 바로 접속할 수 있습니다.

## <span id="page-28-0"></span>7. 안전 및 유지관리

### 안전 지침

Razer BlackShark V2 Pro 최대한 안전하게 사용하려면 다음과 같은 지침을 따르십시오.

장치 사용에 문제가 있거나 문제 진단으로 해결되지 않으면 Razer 핫라인으로 연락하거나 [support.razer.com](http://support.razer.com/) 을 방문하여 지원을 받으십시오. 어떠한 경우에도 장치를 직접 수리하거나 고치려고 시도하지 마십시오.

장치를 분해하지 말고(분해하는 경우 보증이 무효가 됨) 비정상적인 전류 부하에서 장치를 작동하지 마십시오.

머리에 착용하기 전에 헤드밴드를 가볍게 늘리면 헤드밴드의 압박을 줄일 수 있습니다. 단, 헤드셋을 과도하게 벌리지 마십시오.

장치를 물기가 있거나 습한 곳에 두지 마십시오. 지정된 온도 범위(0°C(32°F) ~ 40°C(104°F)) 내에서만 장치와 구성 요소를 작동하십시오. 온도가 이 범위를 초과하는 경우 장치의 플러그를 뽑고 스위치를 꺼서 최적의 수준으로 온도를 안정화하십시오.

오랜 기간 지나치게 높은 볼륨으로 오디오를 재생하면 청각 기능에 손상을 입을 수 있습니다. 또한 일부 국가의 규정에 따르면 청각 기능에 영향을 주는 한도를 하루 8 시간 최대 사운드 레벨 86dB 로 정하고 있습니다. 따라서 장시간 청취 시 편안한 레벨로 볼륨을 줄이는 것이 좋습니다. 여러분의 청각 기능을 잘 보호하십시오.

### 유지관리 및 사용

Razer BlackShark V2 Pro 은 최소한의 관리로 최적의 상태를 유지할 수 있습니다. 먼지가 쌓이지 않도록 한 달에 한 번씩 장치를 끄거나 컴퓨터에서 분리하여(해당되는 경우) 부드러운 천 또는 면봉으로 청소하실 것을 권장합니다.

#### 배터리 경고

Razer BlackShark V2 Pro 에는 내장 리튬-이온 재충전형 배터리가 포함되어 있습니다. 일반적으로 이러한 배터리의 기대 수명은 사용방식에 따라 달라집니다. Razer BlackShark V2 Pro 안의 리튬-이온 재충전형 배터리가 방전(충전이 거의 되지 않은)되었다고 생각되면 충전을 시도하십시오.

개방하거나 훼손하거나 전도성 물질(금속), 습기, 액체, 불, 열에 노출시키지 마십시오. 이와 같은 경우 배터리 누액이나 폭발이 발생하여 개인 부상을 야기할 수 있습니다. 배터리의 수명은 사용 양상에 따라 달라집니다.

## <span id="page-30-0"></span>8. 법률 용어

### 저작권 및 지적 재산권 정보

©2020 Razer Inc. 판권 보유. Razer, "For Gamers. By Gamers.", "Powered by Razer Chroma" 로고는, 삼두사 로고, Razer 로고는 미국 및 다른 국가에 등록된 Razer Inc 및/또는 제휴사의 등록상표입니다. 다른 모든 상표는 해당 기업의 자산입니다. 다른 모든 상표는 해당 기업의 자산이며 여기에 언급된 기타 회사 및 제품 명은 해당 기업의 상표일 수 있습니다.

THX and the THX logo are trademarks of THX Ltd., registered in the U.S. and other countries.

Windows and the Windows logo are trademarks of the Microsoft group of companies.

Razer Inc. (이하 "Razer") 에 본 마스터 가이드의 제품과 관련된 저작권, 상표권, 영업 비밀, 특허권, 특허 출원 또는 기타 지적 재산권 (등록 또는 비등록) 이 있을 수 있습니다.본 마스터 가이드를 가지고 있다고 해서 그와 같은 저작권, 상표권, 특허권 또는 기타 지적 재산권에 대한 사용권이 부여되는 것은 아닙니다. 본 Razer BlackShark V2 Pro (이하 "제품")은 포장 등의 사진에서 보는 것과 다를 수 있습니다. Razer 는 이러한 차이점 또는 발생할 수 있는 오류에 대해 아무런 책임이 없습니다. 이 설명서에 포함된 정보는 사전 통보 없이 변경될 수 있습니다.

### 제한된 제품 보증

제한된 제품 보증에 관한 현재 최신 조건을 확인하시려면 [razer.com/warranty](http://razer.com/warranty) 을 방문해 주십시오.

### 책임의 제한

Razer 는 어떠한 경우에도 제품의 배포, 판매, 재판매, 사용 또는 제품을 사용할 수 없음으로 인해 발생하는 어떠한 이익의 손실, 정보나 데이터의 손실, 기타 특수, 우발적, 간접적, 처벌적 또는 결과적이거나 부수적인 손해에 대해 책임지지 않습니다. 어떠한 경우에도 Razer 의 책임은 제품의 소매 구입 가격을 초과하지 않습니다.

#### 일반 사항

이러한 조항은 제품을 구입한 사법 관할 구역의 법률에 따라 관할되며 해석됩니다. 여기에 있는 어떤 조항이 유효하지 않거나 재판상 강행할 수 없는 경우 그러한 조항(유효하지 않거나 강행할 수 없는 한)은 영향을 미치지 않고 배제되지만 나머지 조항은 유효합니다. Razer 는 언제라도 사전 통보 없이 어떤 조건이든